# Creating Your GroupSource eProfile

Follow this step by step guide to easily create your GroupSource eProfile!

These instructions apply to both the desktop and mobile versions of the GroupSource website and eProfile.

# Begin by getting onto the GroupSource website at www.groupsource.ca.

At the top, choose "Login/Booklets".

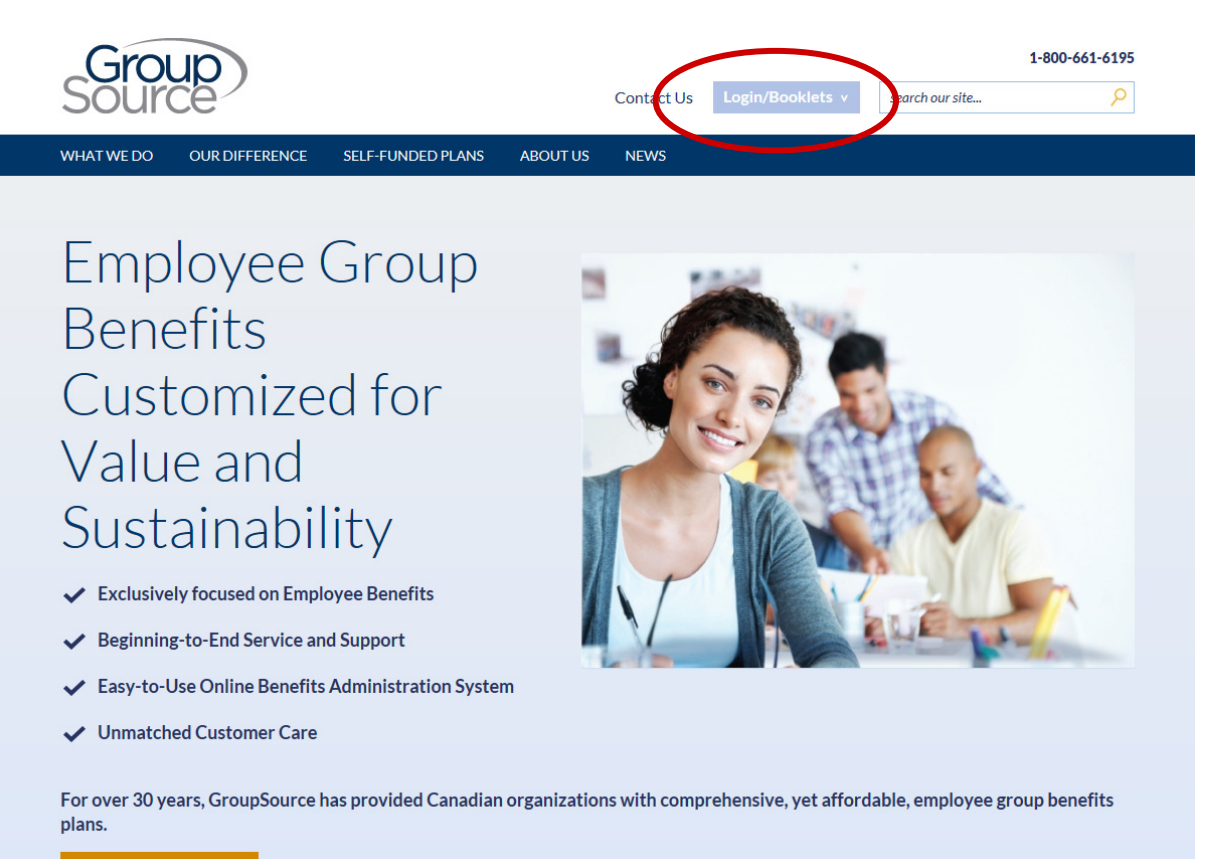

# You will see a drop down menu; choose "Plan Member Login".

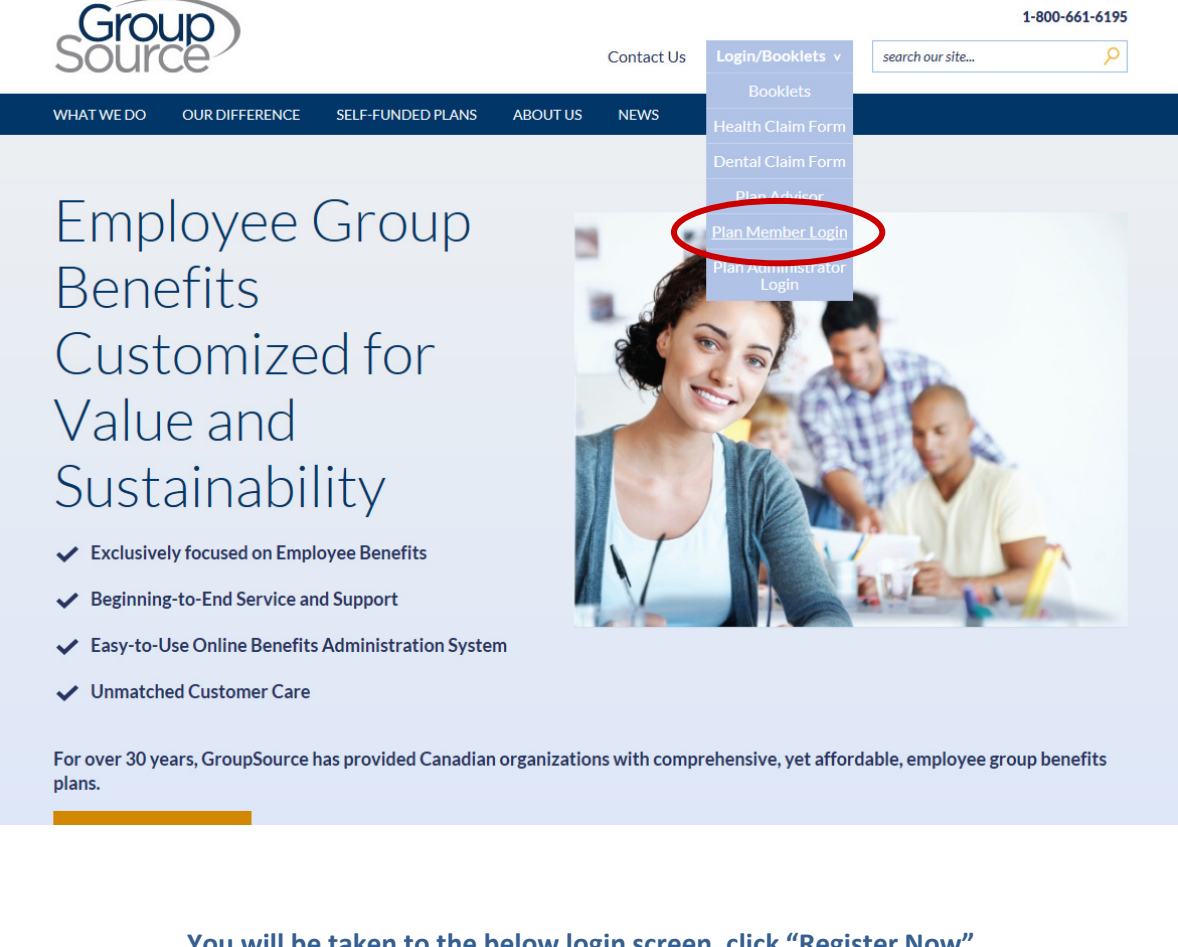

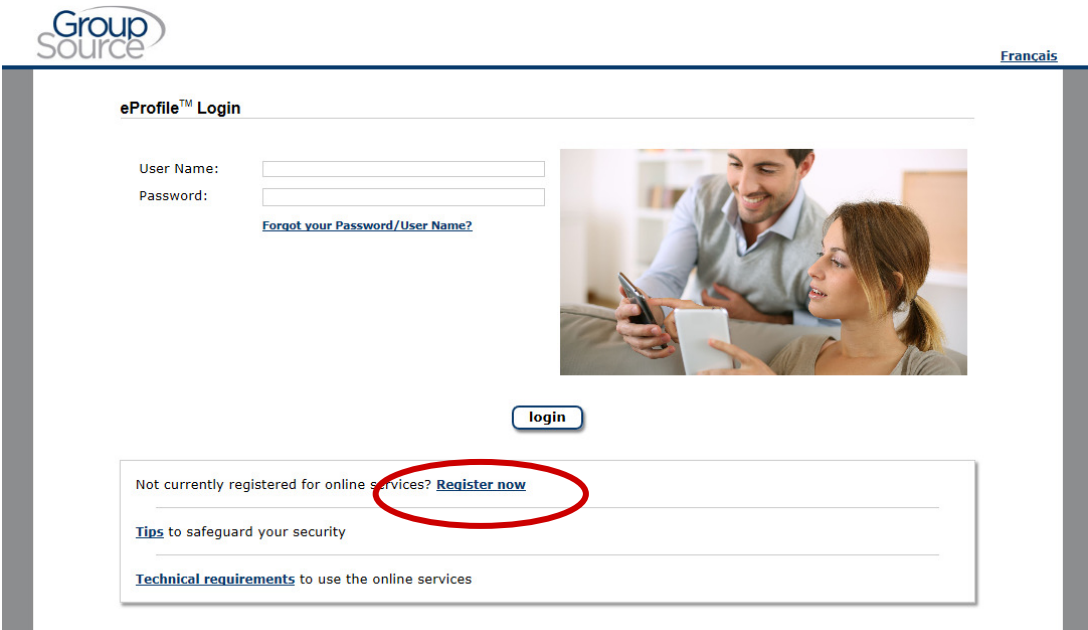

You will be taken to the below login screen, click "Register Now".

## You will get to the registration page to begin, click start.

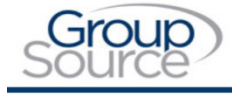

eProfile™ Registration: Enroll for Online **Services** 

#### **Welcome to our online Registration service.**

This service is available to eligible members and their dependents only, who are currently receiving benefits through this system.

In order to register for online access, you must have:

- Active benefit card
- Valid email address

Registration Steps:

- 1. Read and Agree to the Terms and Conditions
- 2. Select Wellness Profile options (optional)
- 3. Setup User Profile
- 4. Registration Direct Deposit (optional)

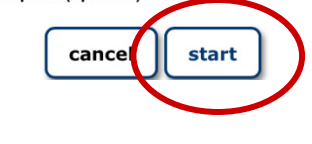

### Review and agree to the terms and conditions to continue.

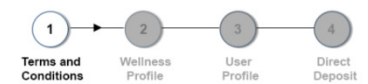

#### **Step 1: Terms and Conditions**

Please read and agree to the terms and conditions below

**TERMS AND CONDITIONS** 

By reading this agreement, and clicking the I AGREE button below, you have read, understood, and agree to the following:

# USE OF SITE

You agree that your use of this web site shall be on an "as is" basis. You agree that your use of this web site is entirely at your risk. Neither your Online Provider, nor any of its affiliated or related companies, agents or subcontractors, officers, directors,<br>or employees, nor any other person associated with the creation or maintenance of this web site or its contents, shall be liable or responsible to any person for any harm, loss or damage that may arise in any connection with their use of this web site, including without limitation any direct, indirect, special, third party, or consequential damages. We will not be responsible for any detrimental reliance that you may place upon this web site or its contents.

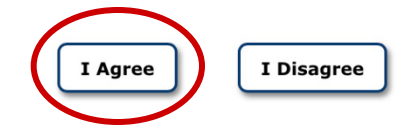

# You will then reach the Wellness Profile.

This gives you the option to receive educational material, coupons and other information related to a variety of different health topics via email.

If you do not wish to participate upon registration, you can select the last option and can go back to learn more at any time.

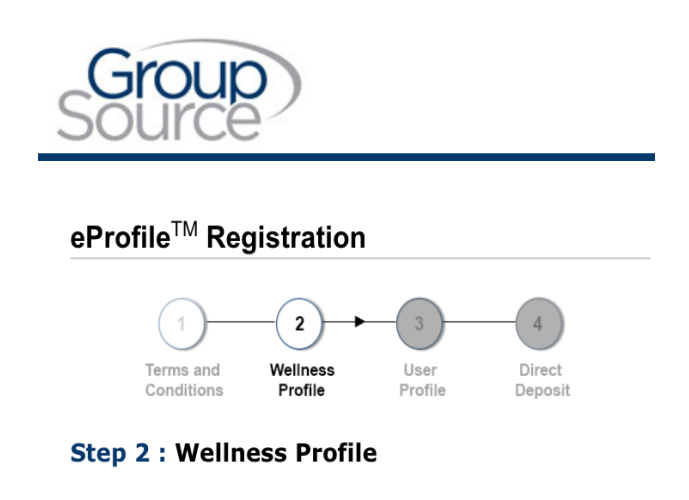

Please take a minute to complete your personal Wellness Profile. The Wellness Profile is your opportunity to identify and receive educational material, coupons and other information related to specific health topics. All correspondence will be customized for you and will be sent to the eProfile™ Account email address on file. You may update your selections at any time through the eProfile menu options.

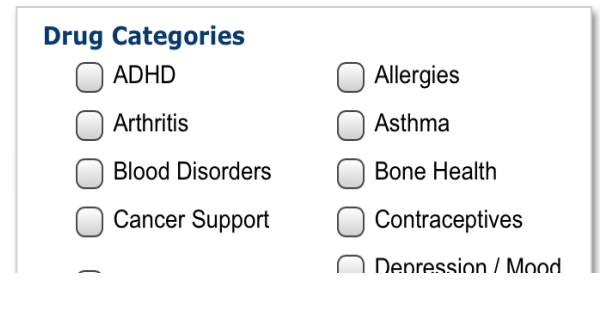

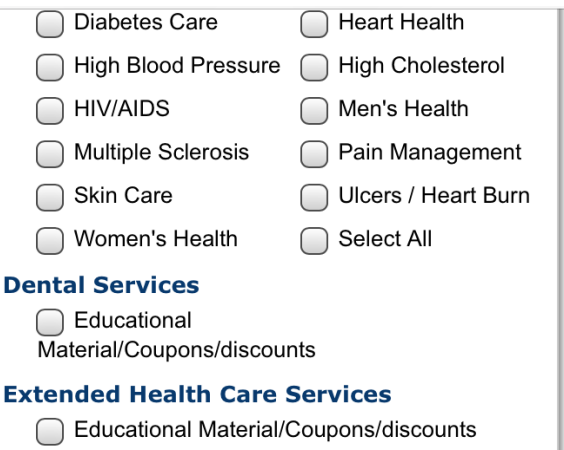

 $\bigcap$  I authorize my company's health claims management firm, healthcare professionals and other service providers to exchange information collected in administering my health benefit plan, for the purpose of effectively implementing and maintaining a wellness initiative. I understand that as part of this initiative I may receive communications regarding possible treatment alternatives or health related benefits and services that may be of interest to me. I understand that I may also be made aware of promotions, drug product specific programs, financial savings opportunities and health educational events in which I may want to voluntarily participate.

 $\bigcap$  I do not wish to participate at this time.

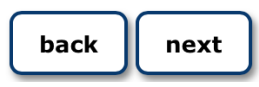

The next step will be the User Profile.

Choose your own User Name, your Group and Certificate Numbers are on your OneCard.

Note! You must use your real email address otherwise you will not receive your temporary password for the initial login.

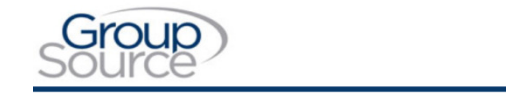

eProfile™ Registration

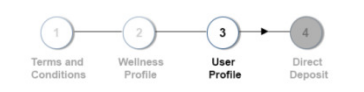

#### **Step 3 : User Profile**

Please enter your personal information below. The information entered will be verified against our database to ensure you are eligible to view selected information

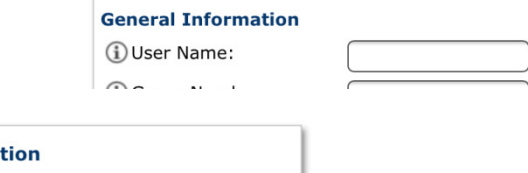

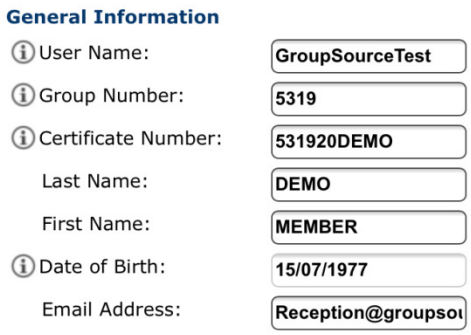

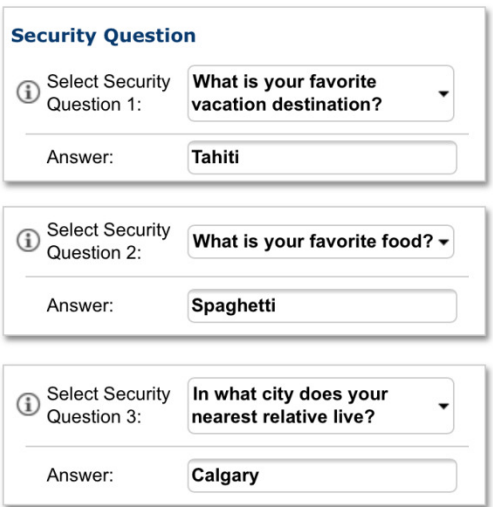

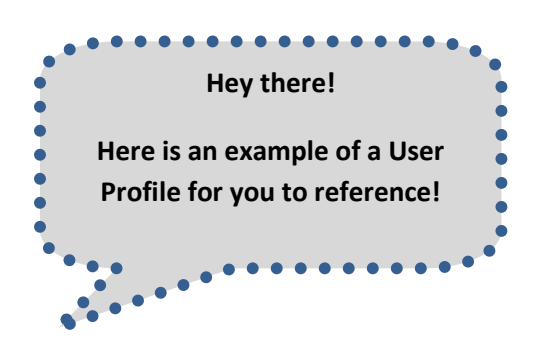

Once your User Profile is created, Step 4 is your direct deposit information. If you do not know your banking information, you can skip this section initially but will have to enter it before submitting claims for reimbursement.

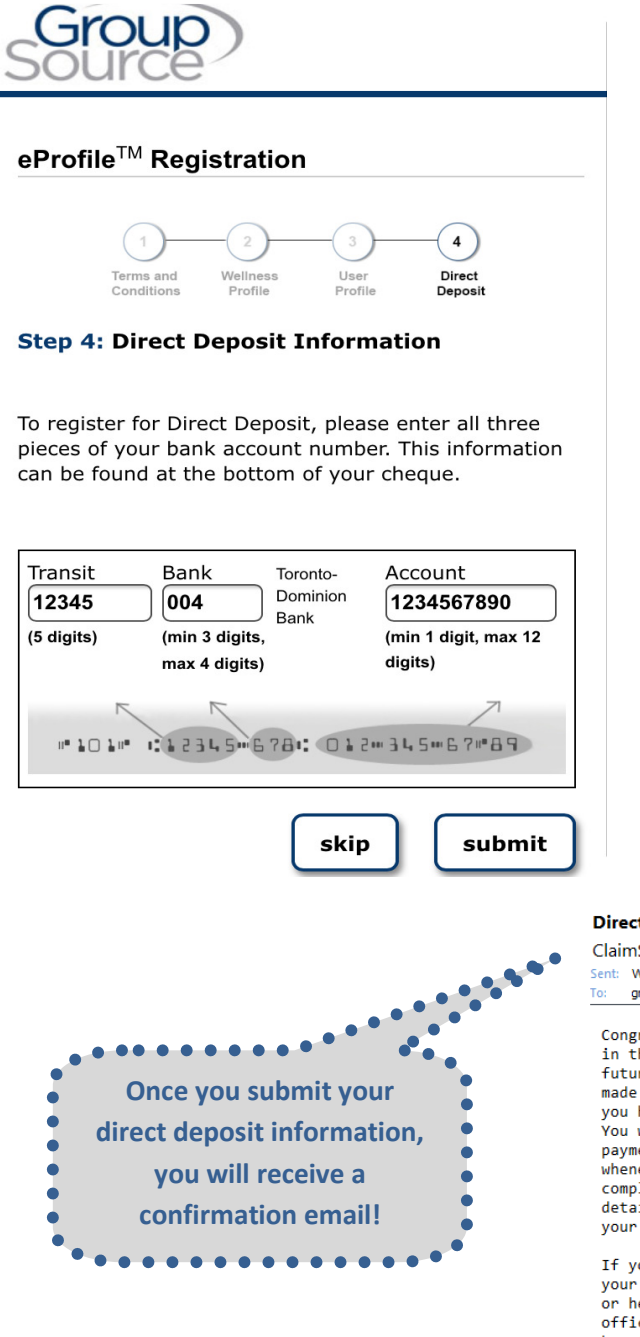

Direct Deposit Notice \ Avis de dépôt direct

ClaimSecure eProfile [directdeposit@claimsecure.com] Sent: Wed 2015-11-25 4:06 PM groupSource Reception

Congratulations! You have successfully enrolled in the direct deposit payment program.  $A11$ future, health benefit claims payments will be made electronically to the bank account that you have specified in your eProfile account. You will be notified by email whenever a payment has been made to your account or whenever a payment was not successfully<br>completed. You will also be able to view the details of your claim payments by accessing your eProfile account.

If you have any questions or concerns about your eProfile account, direct deposit details or health benefit claim submitted to our office, please call the number printed on your benefit card. For providers, please call 1-888-513-4464.

Félicitations! Vous avez réussi votre enregistrement dans le programme de paiements de dépôt direct. Toutes les futures demandes<br>de règlement pour soins de santé seront déposées électroniquement dans le compte de banque que vous avez spécifié dans votre compte eProfile. On vous avisera par courriel chaque fois qu'un paiement a été déposé à votre compte ou chaque fois qu'un paiement n'a pas réussi. Vous pourrez également visionner les détails de vos demandes de règlement en<br>accédant à votre compte eProfile.

Your eProfile has now been created! You will receive an email that contains your temporary password. Once logged in you will need to change your password.

Important! You must proceed to Login for the first time within 15 days. Logging in for the first time automatically activates your eProfile account. If you do not do this final step, you will need to redo the process above to recreate your eprofile next time.

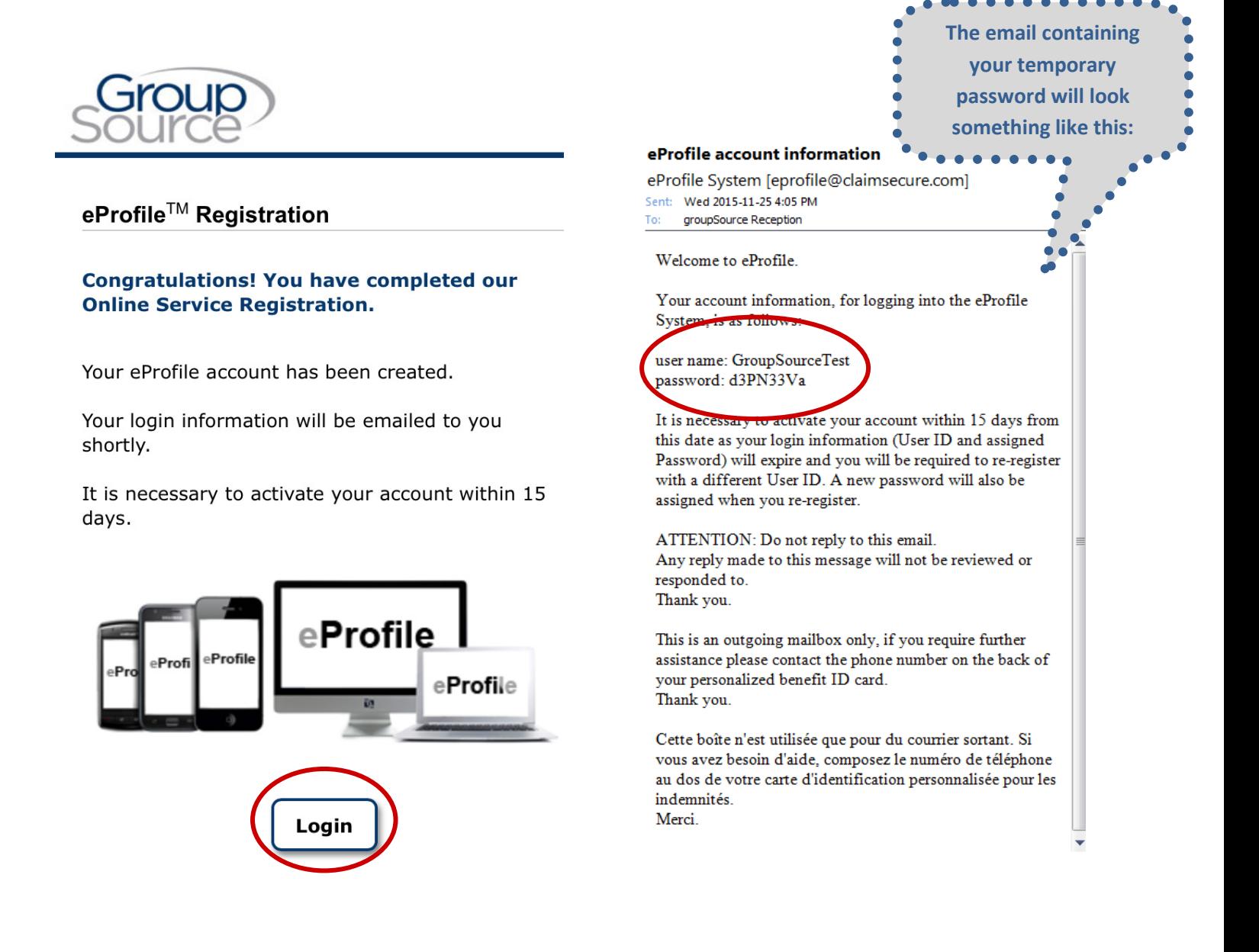

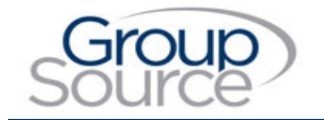

**Français** 

eProfile™ Login

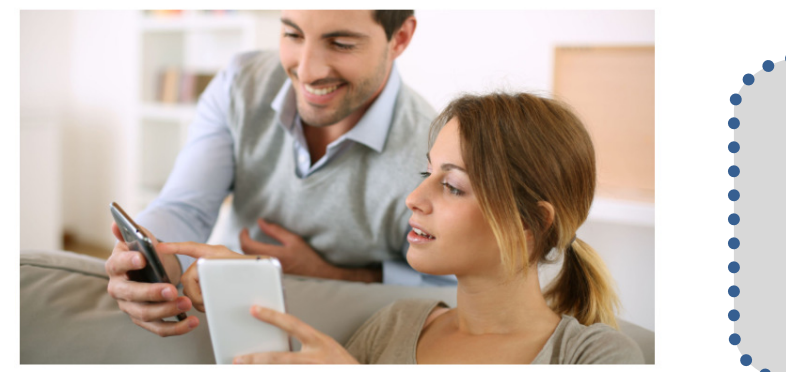

User Name:

**GroupSourceTest** 

Password:

........

**Forgot your Password/User Name?** 

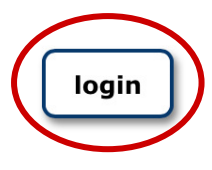

Once you select Login, you will be taken back to the eProfile Homepage. **Enter your User Name and the** temporary password that was emailed to you.

You are now logged in to your completed eProfile!

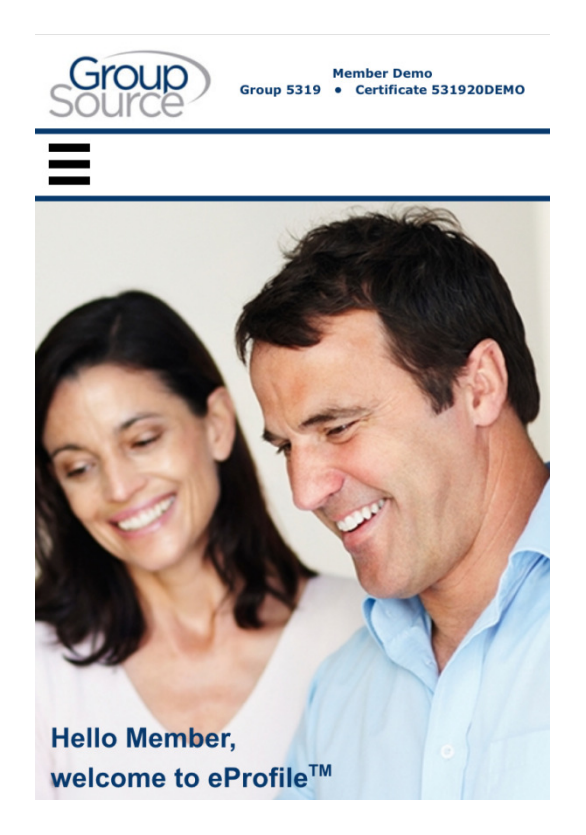

You will now be able to access a list of features and functions that your eProfile provides!

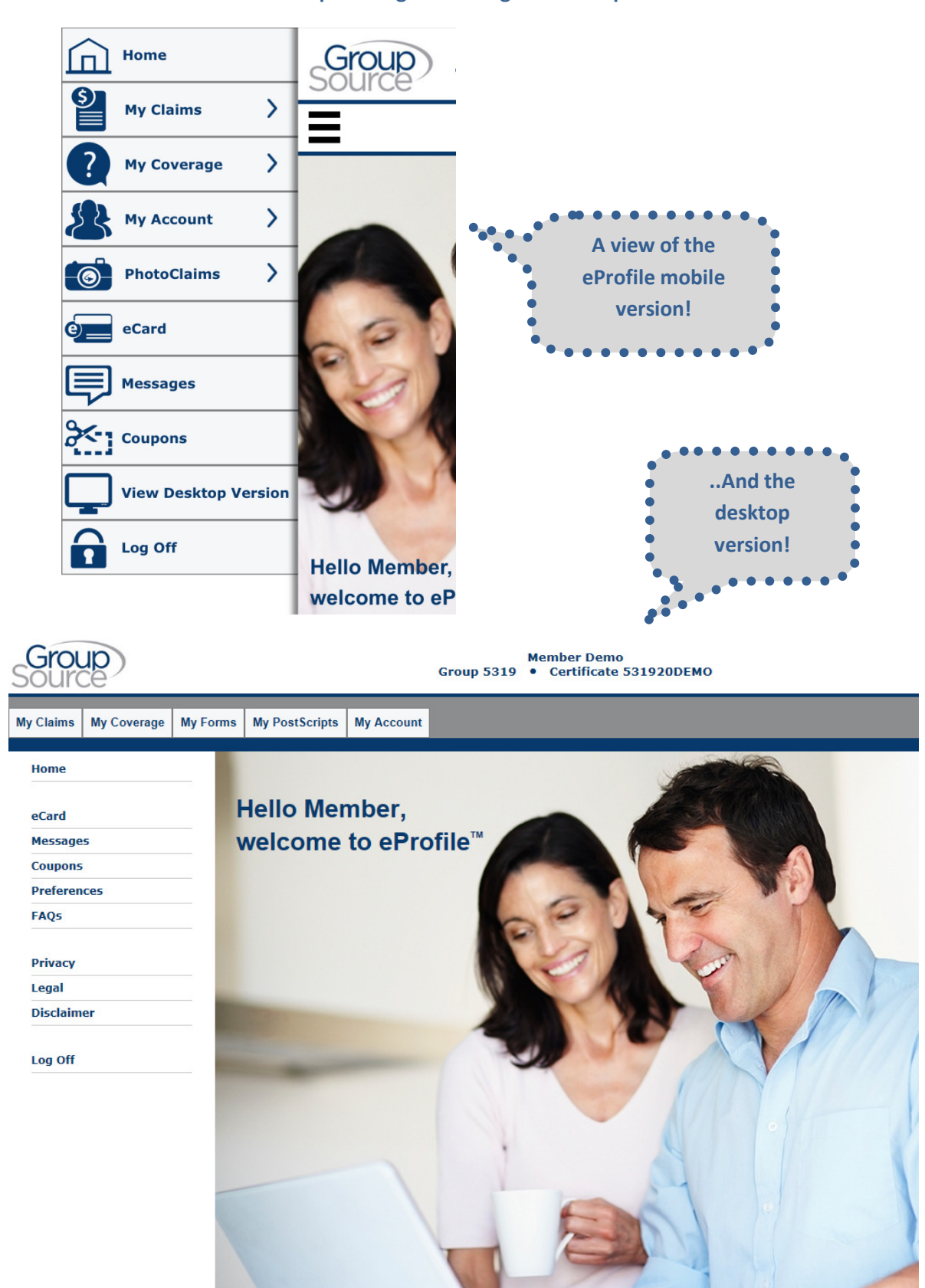

Keep reading for some great user tips!

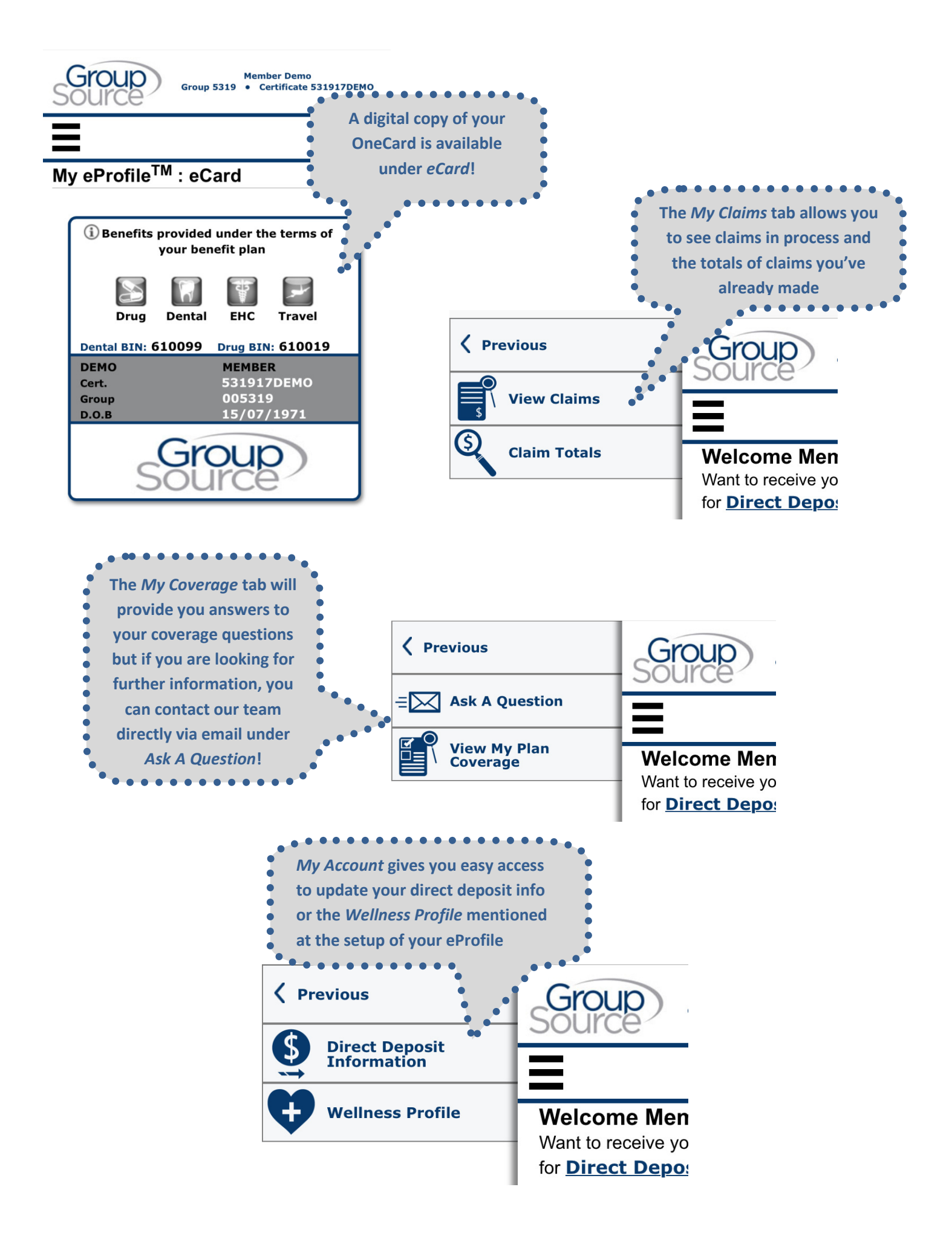